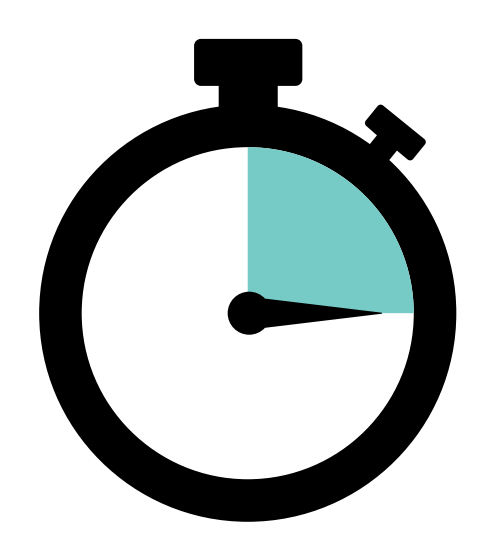

## **Tracking Visit Duration** Add start and end times to visit records in your EMR

The 2023 Physician Agreement includes multipliers for visits that exceed 30 minutes (80% or 24 minutes of which must be spent face-to-face with the patient). Noting the timing of your patient encounters is essential to ensure that you're billing accurately and being paid appropriately. Your EMR can help you manage this task.

**Start and stop times are required when billing multiples** Start the timer when you first see the patient and stop the timer when the patient has left your office.

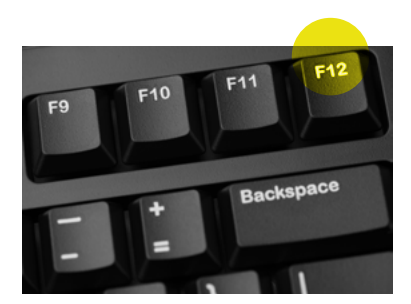

## **QHR**

In the patient encounter note, press F12 to record the start time and press F12 again to record the stop time of the visit.

Doctors Nova Scotia **Business of Medicine** | 2023

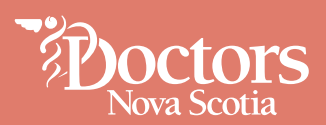

## **MedAccess**

MedAccess EMR users have the option to add a start and stop timer to their visit templates. Here's how (see screen shots below).

- 1. Click on the **Templates Icon** from the daysheet.
- **2.** From Template Management, click on the **Obs** tab.
- 3. Search for the SOAP note template.
- 4. Double-click to open the SOAP note template.
- **5.** Within Observation, right click on Add Observation > Add New Observation.
- 6. For the Observation Name, enter **Start Time**: and then select the Data Type as **Text String**. Click **Apply** at the bottom of the window.
- 7. Within the Observation, look for the **Default Value** and enter **Start Time [Now]**.
- 8. Within the Observation, right click on Add Observation > Add New Observation.
- 9. For the Observation Name enter **End Time**: and then select the Data Type as **Text String**.
- 10. Within the Observation, look for the Default Value and enter **End Time [Now]**.
- 11. To start the timer, **double-click** on the word **[Now]** in the **Start Time field**. To stop the timer, **double-click** on the word **[Now]** in the **End Time field**.

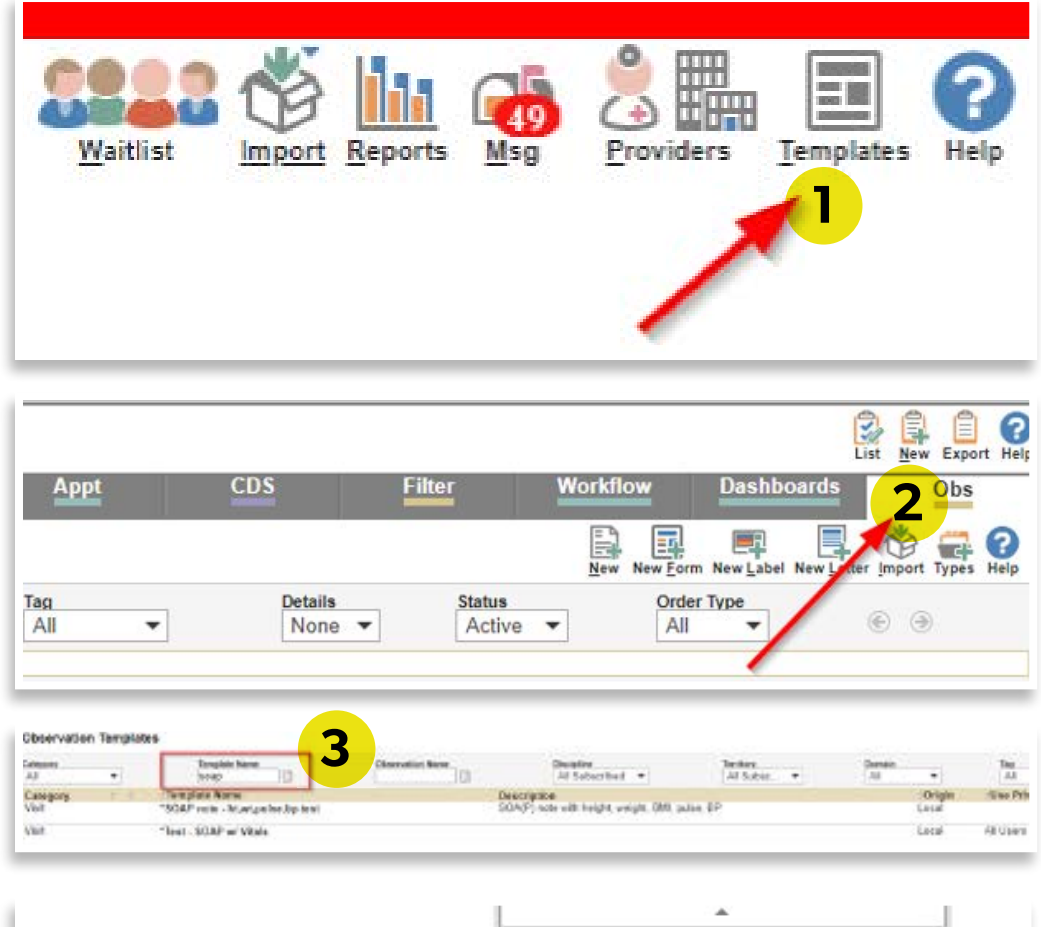

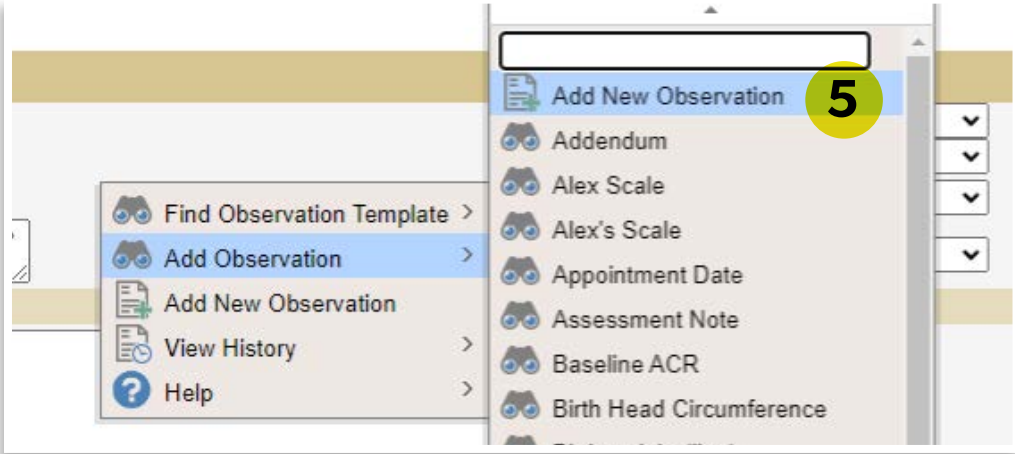

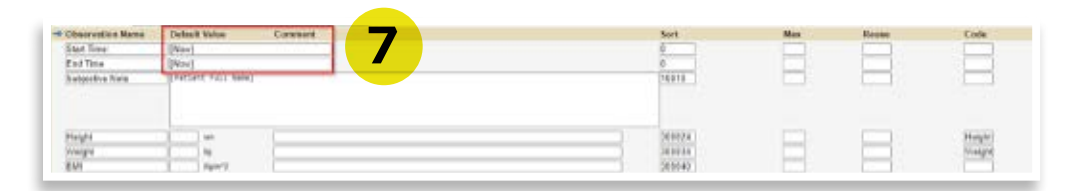

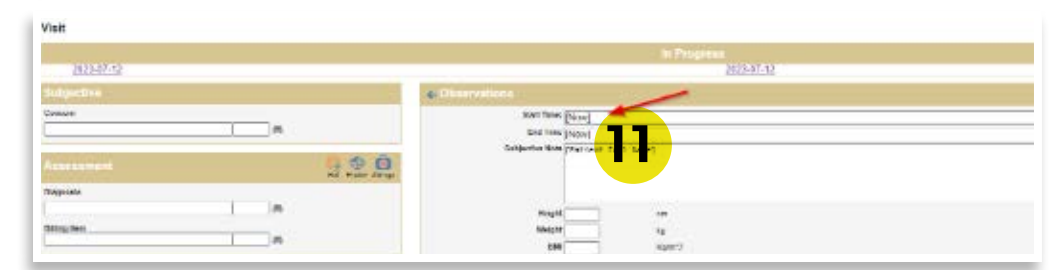